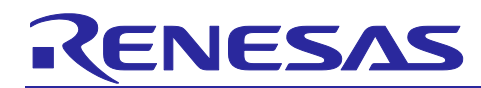

# **BLE microcomputer / module**

Bluetooth qualification acquisition

#### **Introduction**

This document describes how to acquire Bluetooth qualification for a product with a Bluetooth® Low Energy (hereinafter BLE) technology compatible microcomputer (hereinafter BLE microcomputer) or a product with a module mounted with BLE microcomputer (hereinafter BLE module).

### **Target Device**

- BLE microcomputer
	- RL78/G1D Group
	- RX23W Group
	- RA4W1 Group
- BLE module
	- $-$  RY7011
- Note: This document is being made based on information on Dec 2018, and there will be a possibility that the contents change with a renewal in Bluetooth SIG website and change in the Bluetooth Qualification Program from now on.

#### **Contents**

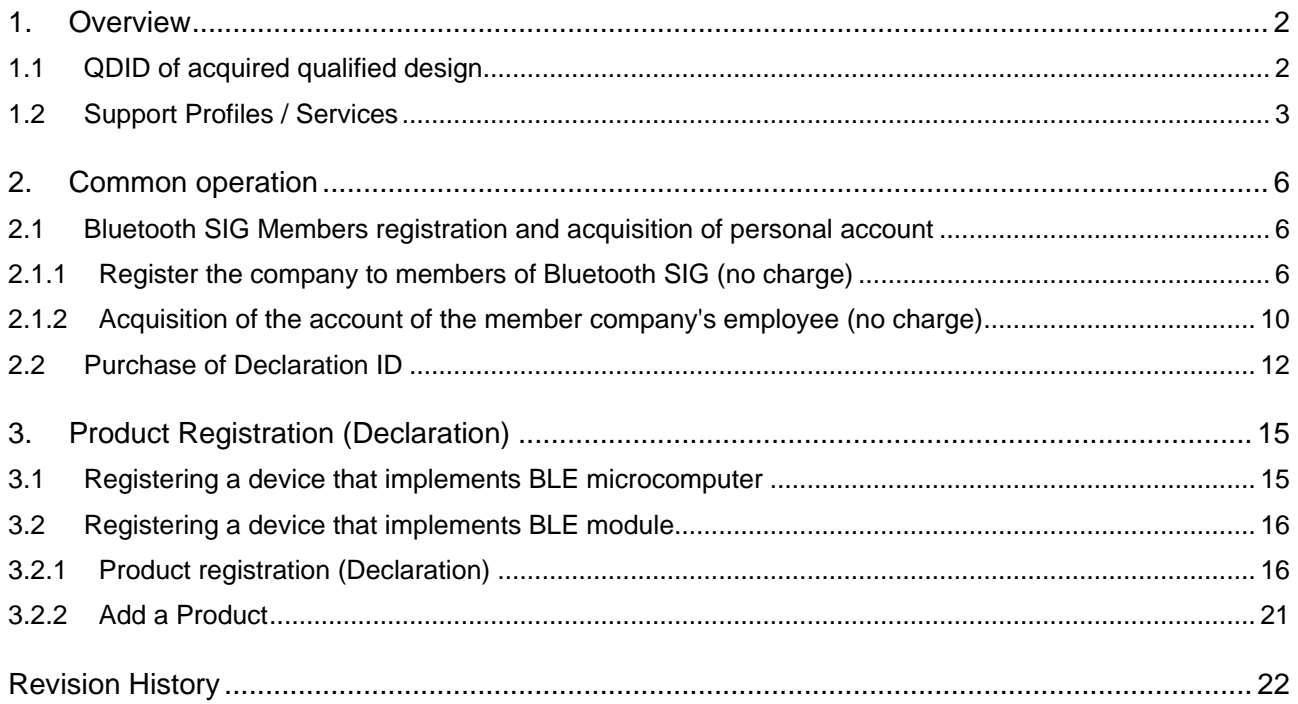

The Bluetooth® word mark and logos are registered trademarks owned by Bluetooth SIG, Inc. and any use of such marks by Renesas Electronics Corporation is under license. Other trademarks and registered trademarks are the property of their respective owners.

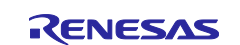

#### <span id="page-1-0"></span>**1. Overview**

This application note describes how to register (Declaration) a product using a Qualified Design Identification number (QDID) of our qualified design when selling a device equipped with a BLE microcomputer or BLE module as a Bluetooth products.

Bluetooth SIG prescribes that it's necessary to satisfy the giving requirements of Bluetooth lisence to sell a product using Bluetooth technology and a trademark. Please confirm the governance document with the following URL for details.

<https://www.bluetooth.com/about-us/governing-documents>

#### <span id="page-1-1"></span>**1.1 QDID of acquired qualified design**

[Figure 1-1](#page-1-2) descriptions the composition of each product type of our qualified design.

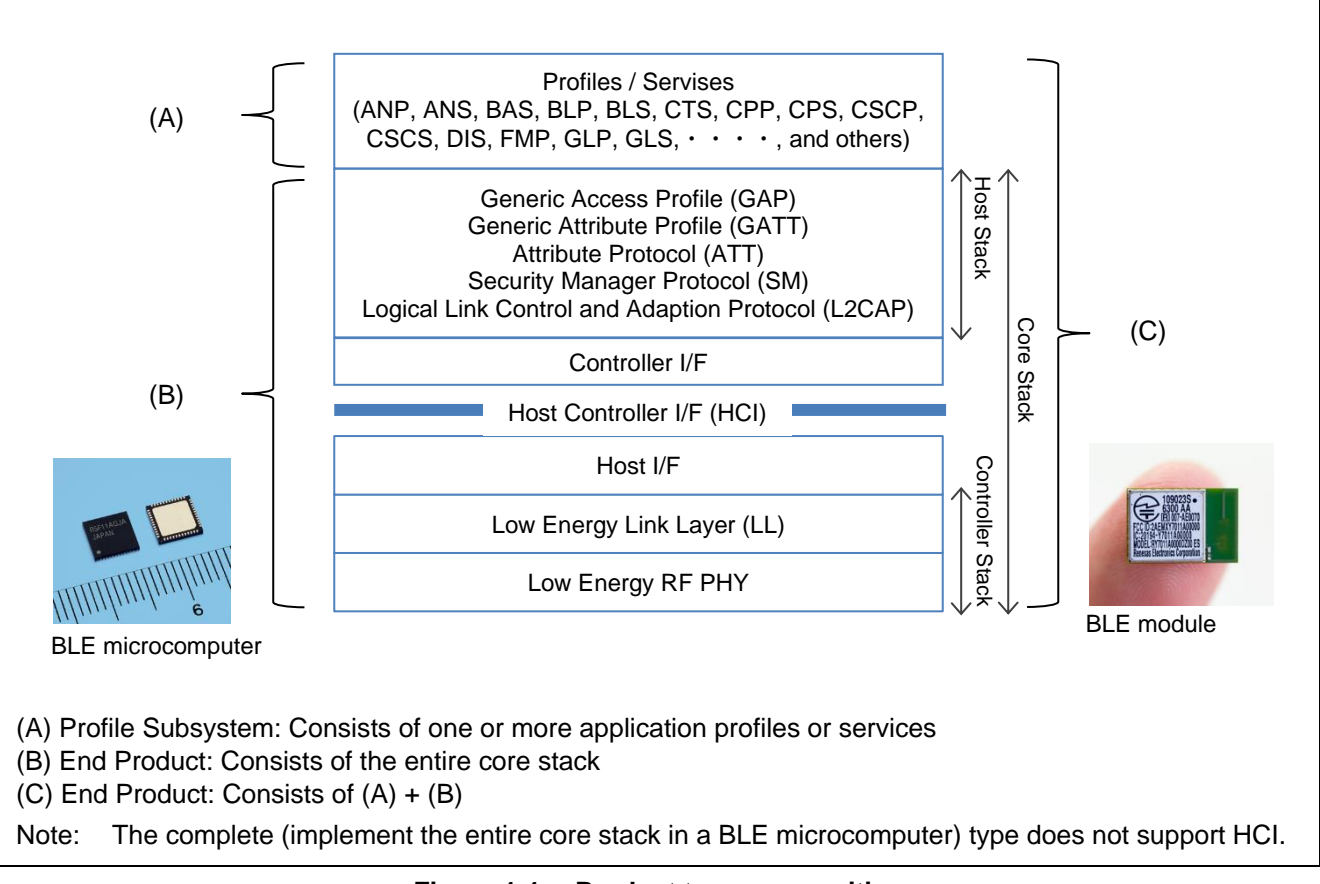

<span id="page-1-2"></span>**Figure 1-1 Product type composition**

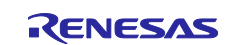

[Table 1-1](#page-2-1) descriptions the list of our acquired qualified design.

| <b>BLE</b><br>microcomputer<br>/ module | Qualified<br>Design ID<br>(QDID) | <b>Declaration</b><br>$ID$ ( $DID$ ) | Design Name                                   | Product<br><b>Type</b> | Spec<br>Name   | Listing<br>Date |
|-----------------------------------------|----------------------------------|--------------------------------------|-----------------------------------------------|------------------------|----------------|-----------------|
|                                         | 78971                            | D029723                              | Renesas SMART Profiles                        | (A)                    | N/A            | 2016-01-19      |
| <b>RL78/G1D</b>                         | 97611                            | D035743                              | Renesas SMART Profiles A-01                   | (A)                    | N/A            | 2017-06-16      |
|                                         | 122047                           | D042604                              | R5F11Axxxxx - Core Stack (*1)                 | (B)                    | $5.0$ ( $*2$ ) | 2019-01-15      |
|                                         | 78970 (*4)                       | D029722                              | Renesas SMART Core Stack (*1)                 | (B) (*3)               | 4.2 $(*2)$     | 2016-01-15      |
| RY7011                                  | 82194                            | D030329                              | RL78/G1D Module (*5)                          | (C)                    | 4.2 $(*)$      | 2016-04-22      |
| RX23W                                   | 134527                           | D044685                              | Mesh Qualification rBLEx Mesh1.01             | (A)                    | N/A            | 2019-11-01      |
| RX23W,                                  | 134484                           | D044684                              | <b>GATT Profile Qualification rBLEx GPS01</b> | (A)                    | N/A            | 2019-11-01      |
| RA4W1                                   | 134349                           | D044683                              | LE Core Qualification rBLE50A (*1)            | (B)                    | 5.0            | 2019-11-01      |

<span id="page-2-1"></span>**Table 1-1 Our acquired qualified design**

Notes:\*1. Surface mounted component and the circuit pattern are included in the certification condition.

\*2. Optional functions added to Core Specification 4.2 or later are not supported.

\*3. Product type of acquired qualified design is "Component".

\*4. Expires on 1/15/2019 (cannot be referenced when registering products).

\*5. Combined design: 78970, 78971.

#### <span id="page-2-0"></span>**1.2 Support Profiles / Services**

[Table 1-2](#page-2-2) descriptions the profiles and services supported by each Profile Subsystem (A).

<span id="page-2-2"></span>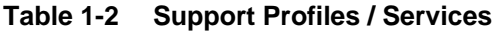

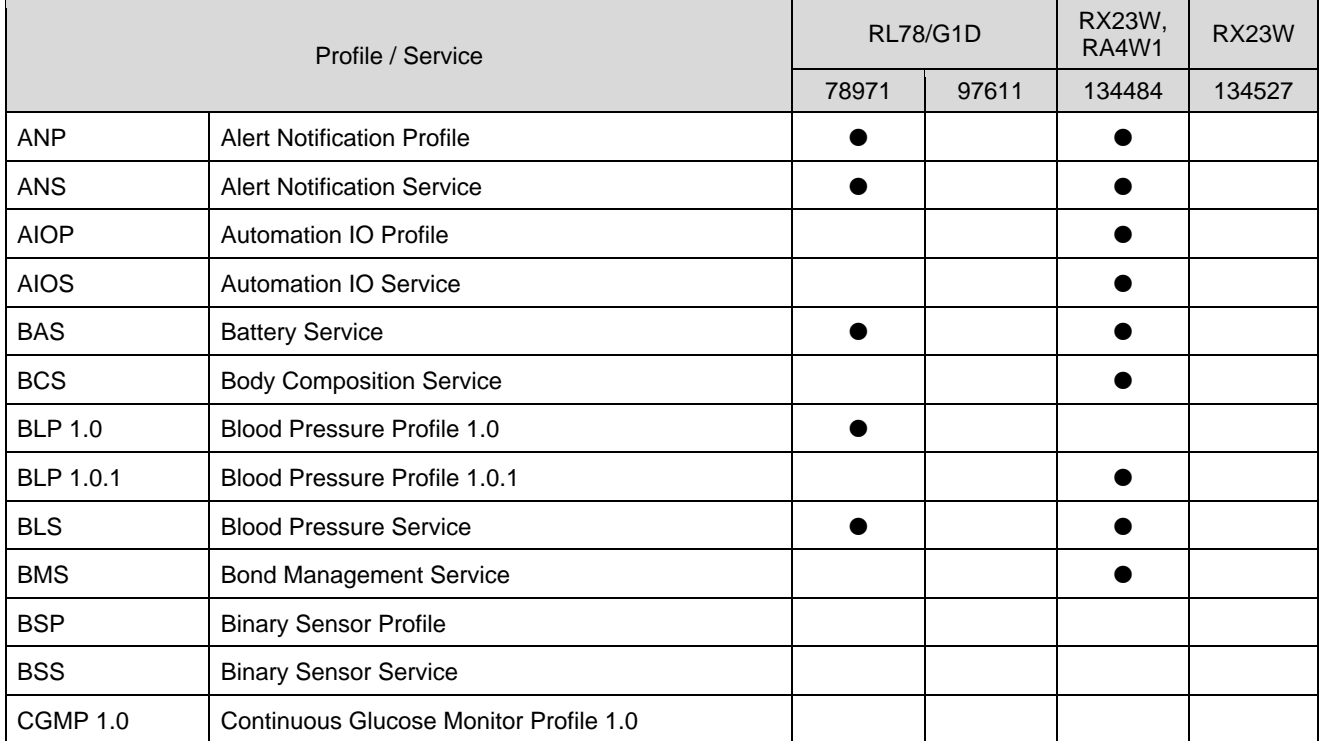

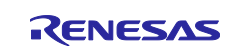

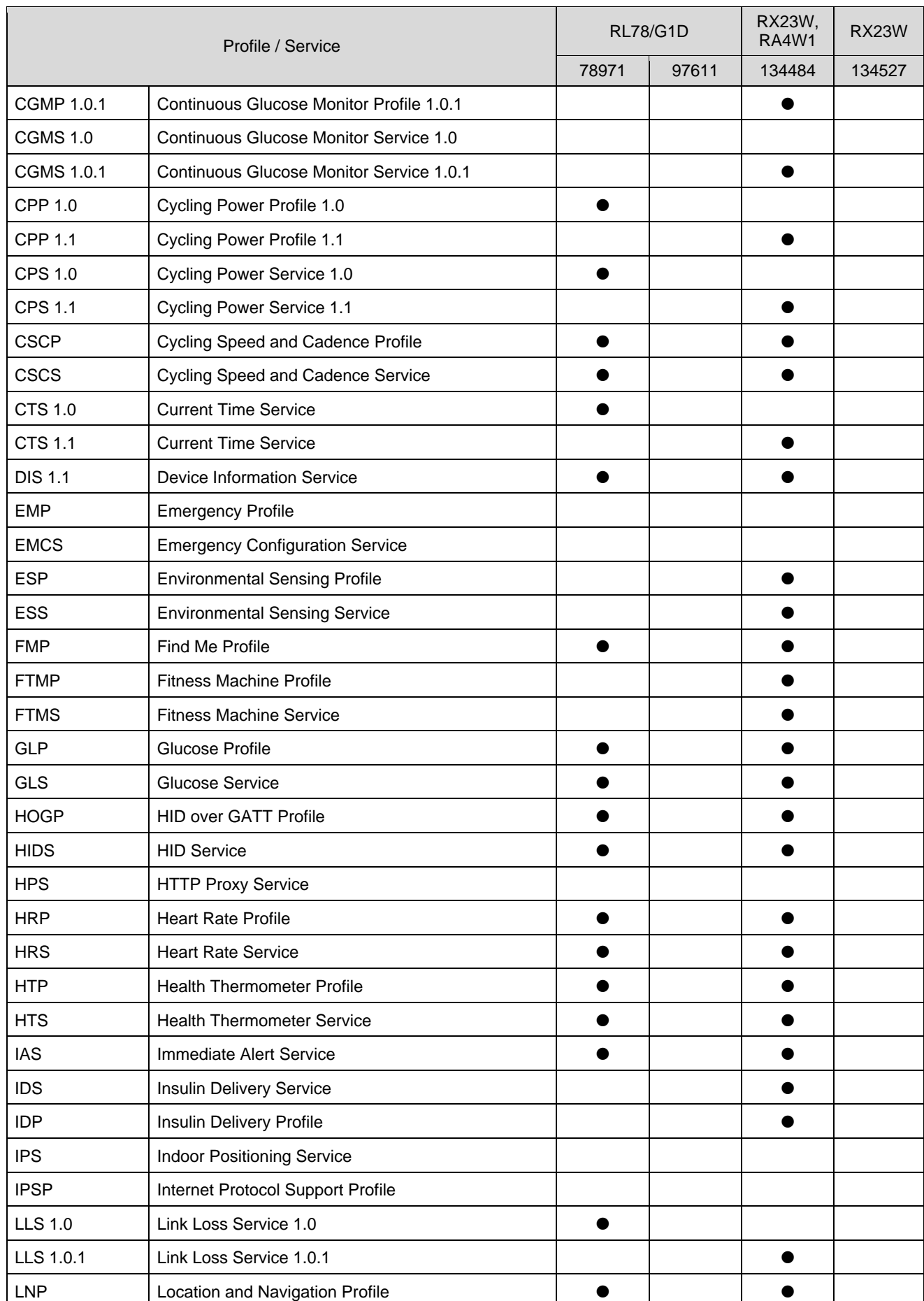

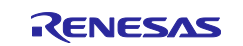

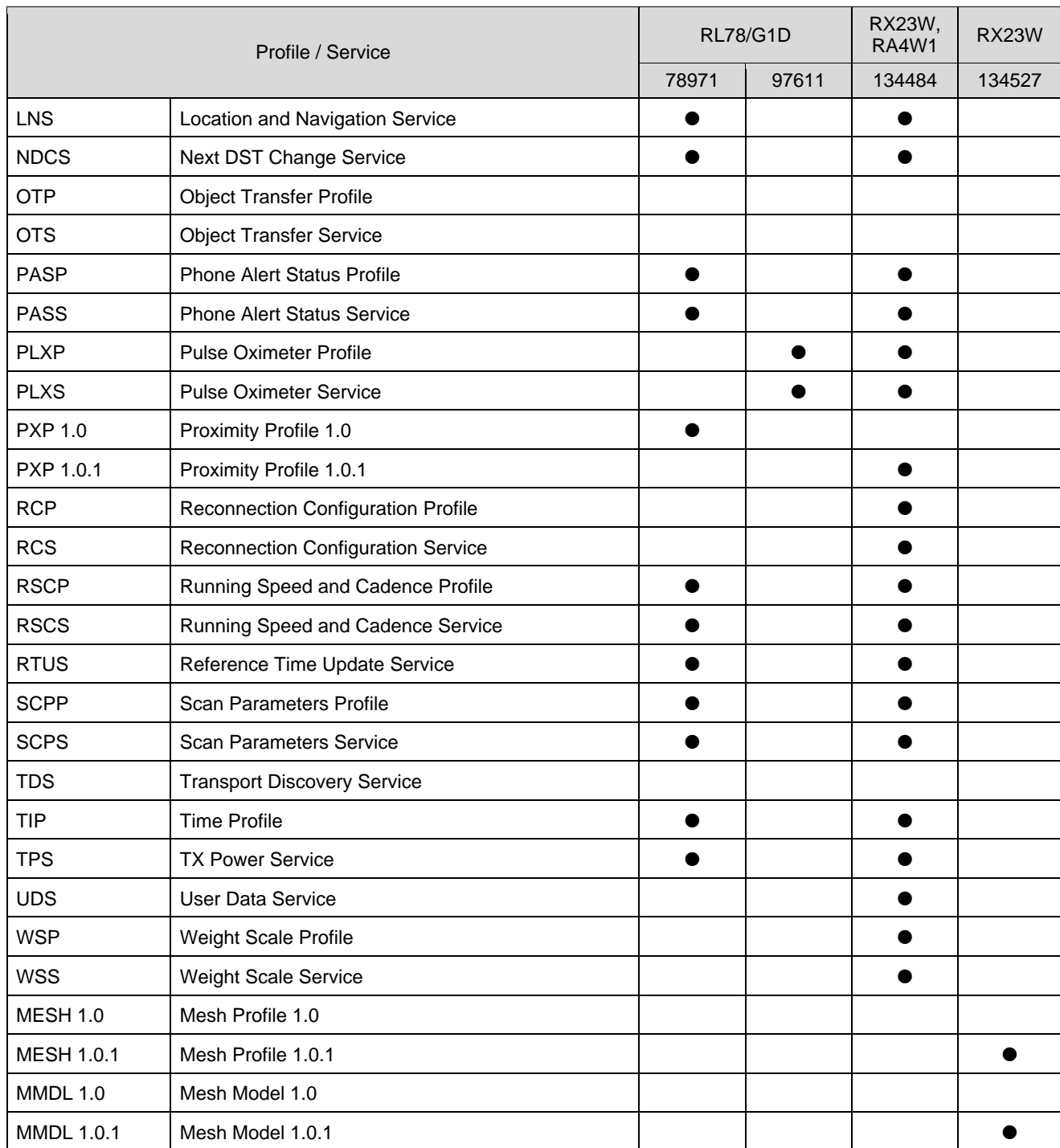

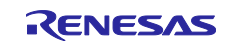

#### <span id="page-5-0"></span>**2. Common operation**

It's describes about necessary common operation to acquire Bluetooth qualification.

#### <span id="page-5-1"></span>**2.1 Bluetooth SIG Members registration and acquisition of personal account**

Member registration to SIG is needed to use a license of Bluetooth and the brand. Operation on the web necessary to qualification acquisition and product registration (Declaration) becomes possible after member registration. This application note describes registration of "Adopter" member class.

#### <span id="page-5-2"></span>**2.1.1 Register the company to members of Bluetooth SIG (no charge)**

(1).Display the following URL by the browser. Click the [Apply for Adopter Membership] button at the middle of the displayed [Become a Bluetooth SIG Member] page.

<https://www.bluetooth.com/develop-with-bluetooth/join>

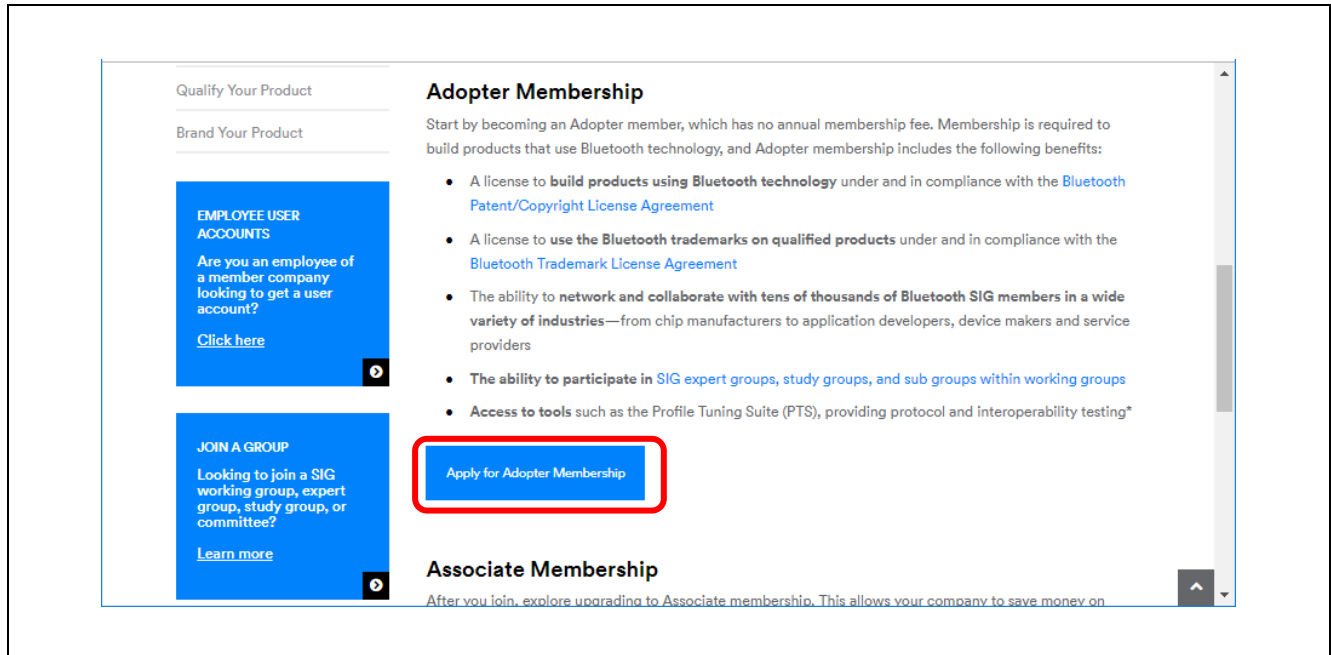

**Figure 2-1 [Apply for Adopter Membership] button**

- (2).Since the application page for Bluetooth SIG membership will be displayed, please check the details on the preparation described in  $[①$  Prepare your application materials].
	- ⚫ Copy of corporate registration (PDF).
	- ⚫ Power of attorney

If the applicant is different from the representative of the company, you may be asked for a power of attorney. Please prepare a letter of attorney in English that you can confirm that you have the authority to sign on behalf of the representative of the company. There is no official template, but the signature of the representative is mandatory.

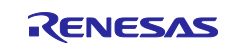

 $(3)$ . Select the country with  $\mathbf{K}$  Start Here: at the bottom of the same page, enter the applicant's Email address, and click the [Start Membership Application] button to display the form input page.]

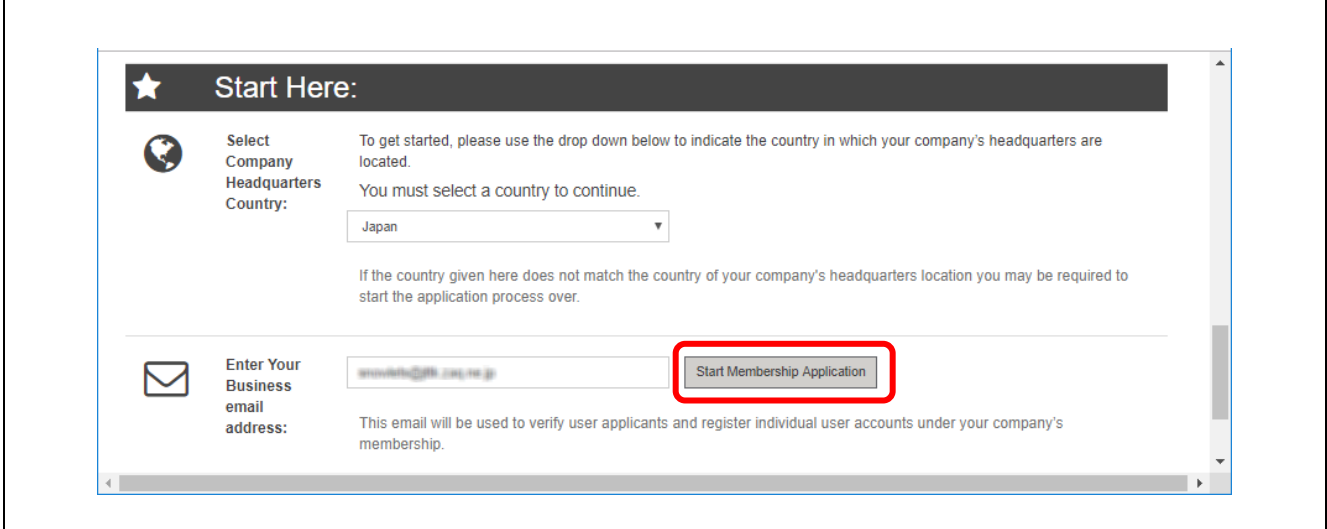

**Figure 2-2 [Start Membership Application] button**

(4).Check the contents of the displayed form and enter necessary information.

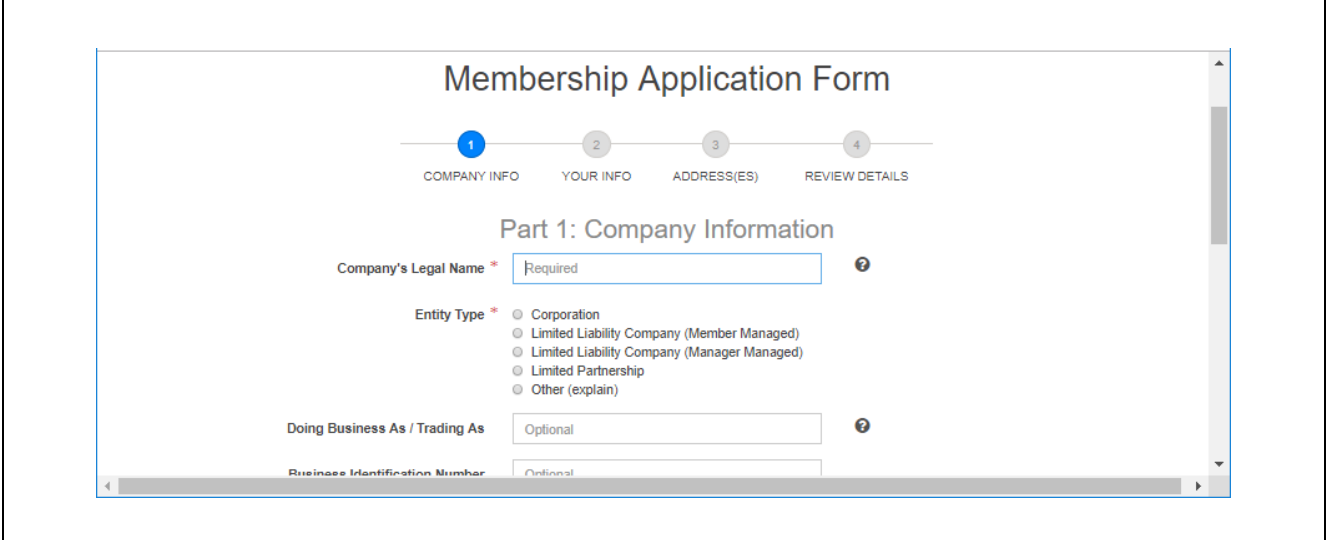

**Figure 2-3 Form input page**

The form will be displayed in the order of [Part 1: Company Information]  $\rightarrow$  [Part 2: My Information]  $\rightarrow$  [Part 3: Office Locations].

For [Company's Legal Name] in [Part 1: Company Information], enter the name stated in the copy of corporate registration. [Company's Formation Documents] will upload the PDF file of the copy of corporate registration.

When you have completed all forms, click the [Review Application Details] button under the [Part 3: Office Locations] form to display the [Review, Sign, and Submit] page.

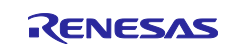

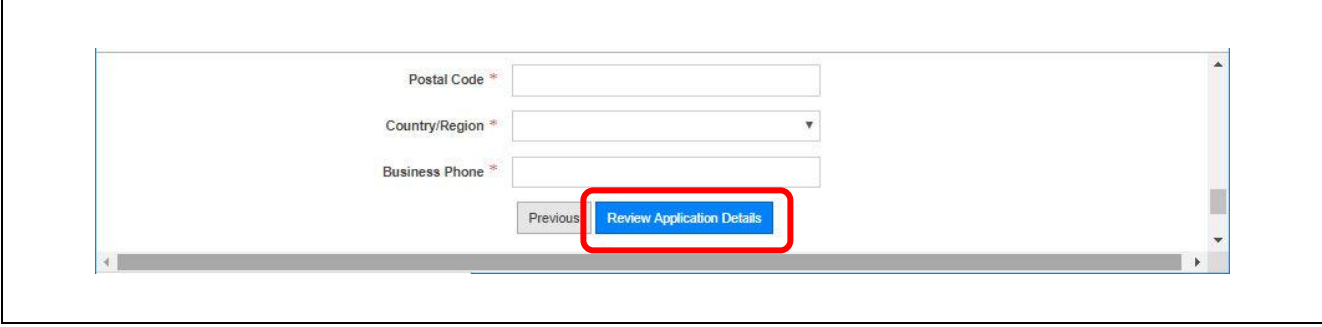

**Figure 2-4 [Review Application Details] button**

(5).When the [Review, Sign, and Submit] page is displayed, confirm the input contents.

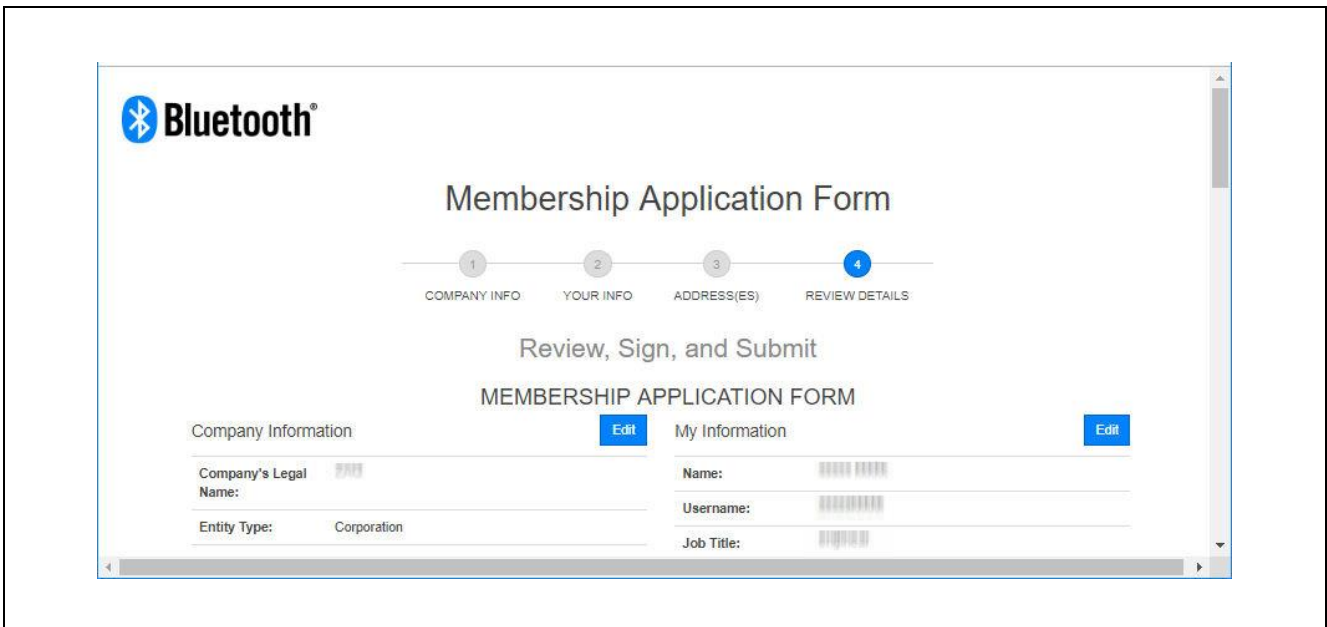

**Figure 2-5 [Review, Sign, and Submit] page**

(6).If there is no error in the input content, move to the [Signature and Submission] below than middle of the page, comfirm the contents of the declaration statement of the membership agreement, check the check box at the beginning.

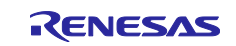

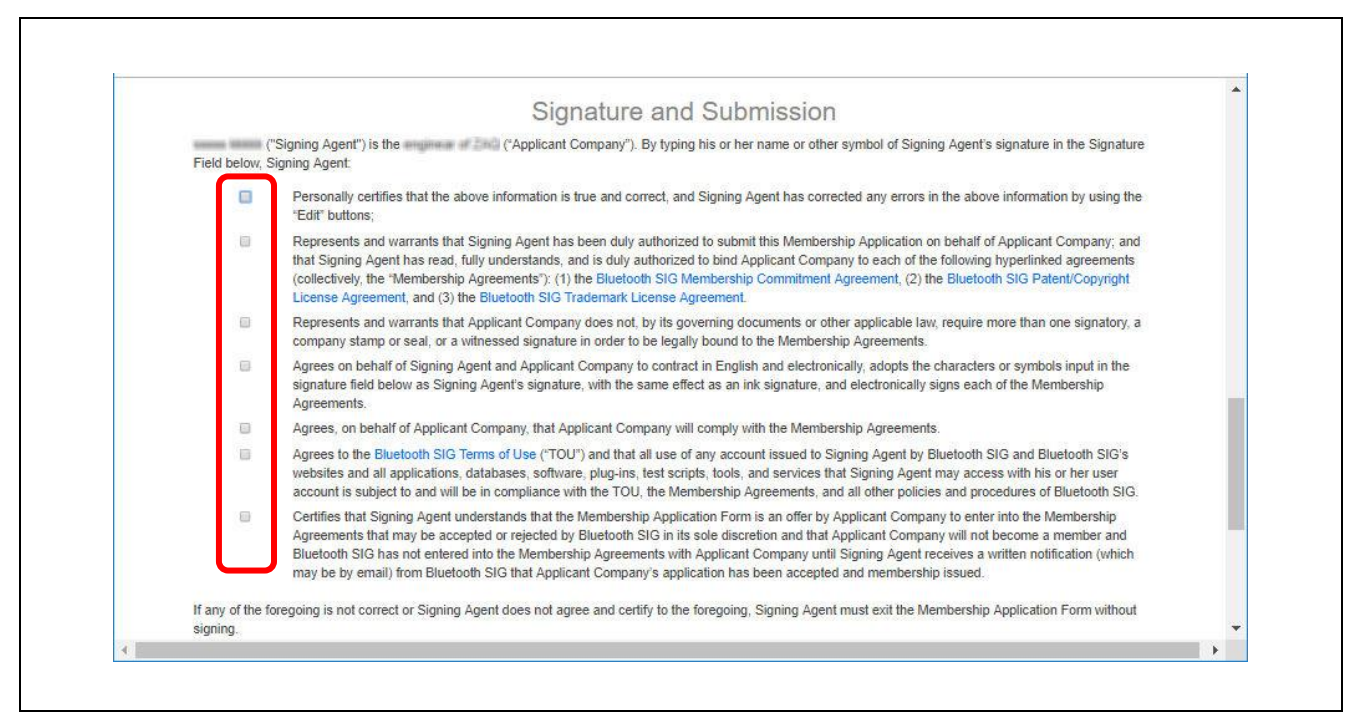

**Figure 2-6 [Signature and Submission]**

Finally sign the [Signature] text box under the declaration and click the [Signature Confirmed - Submit Application] button to complete the online process.

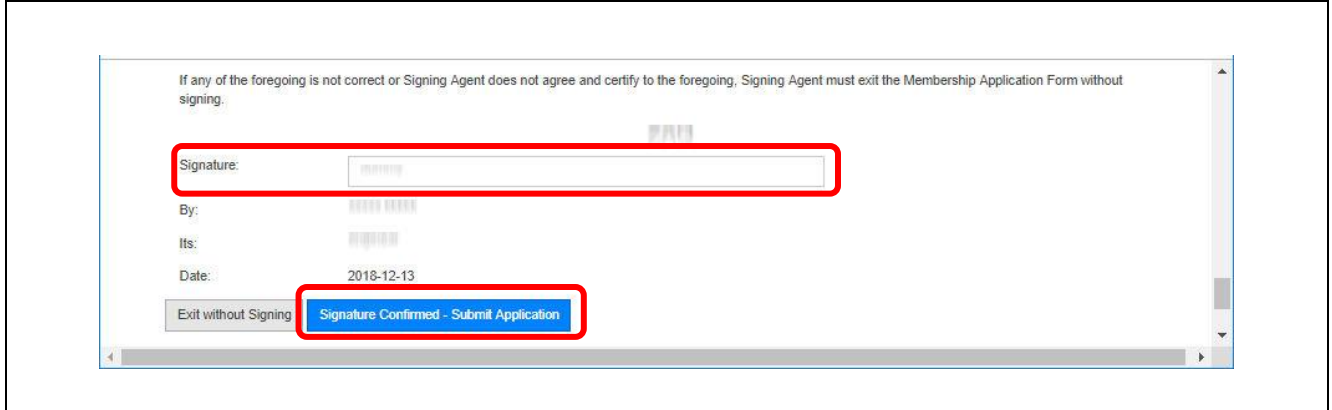

**Figure 2-7 [Signature Confirmed - Submit Application] button**

When the application is accepted, the applicant will receive an Email from the person in charge of the Bluetooth SIG, so please submit a power of attorney if requested.

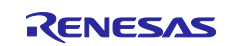

#### <span id="page-9-0"></span>**2.1.2 Acquisition of the account of the member company's employee (no charge)**

(1). Display the following URL by the browser, click the [Click hire] link or the [2] mark of the [EMPLOYEE] USER ACCOUNTS] in the middle of the displayed page.

<https://www.bluetooth.com/develop-with-bluetooth/join>

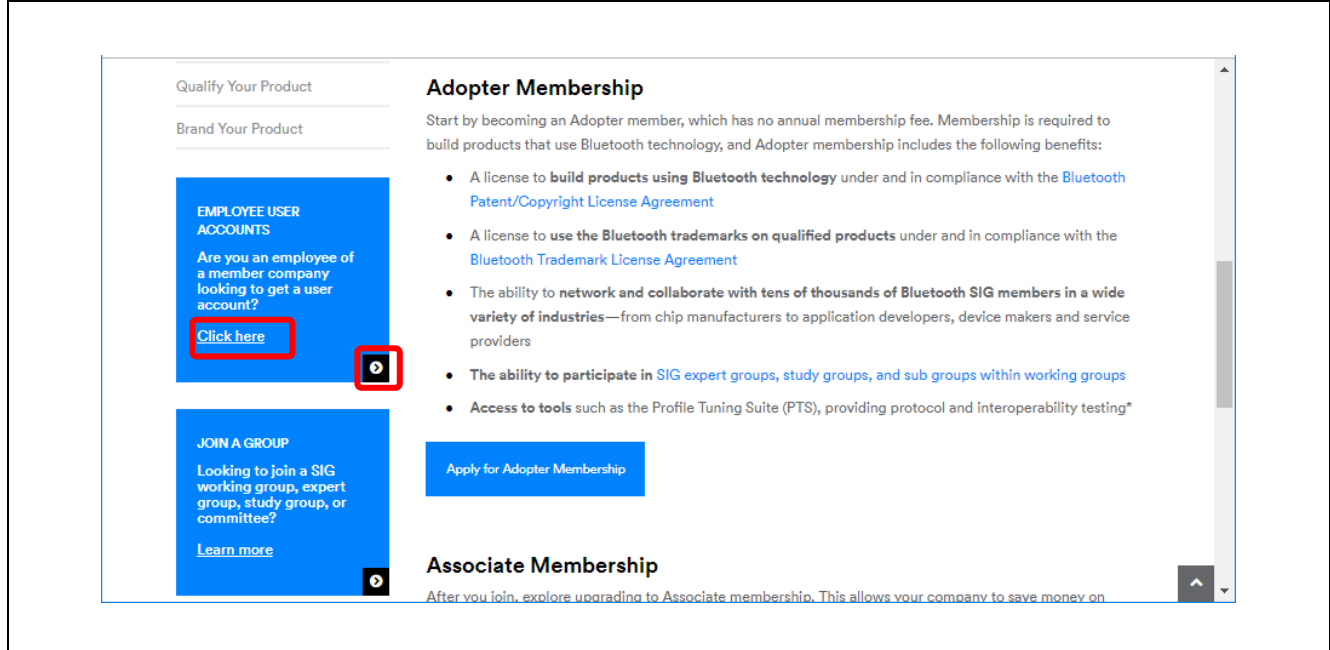

**Figure 2-8 Apply for employee user account**

(2).In the text box on the displayed the [User Account Application] page, enter the Email address of the employee who applies for the account and click the [Submit Email Address] button.

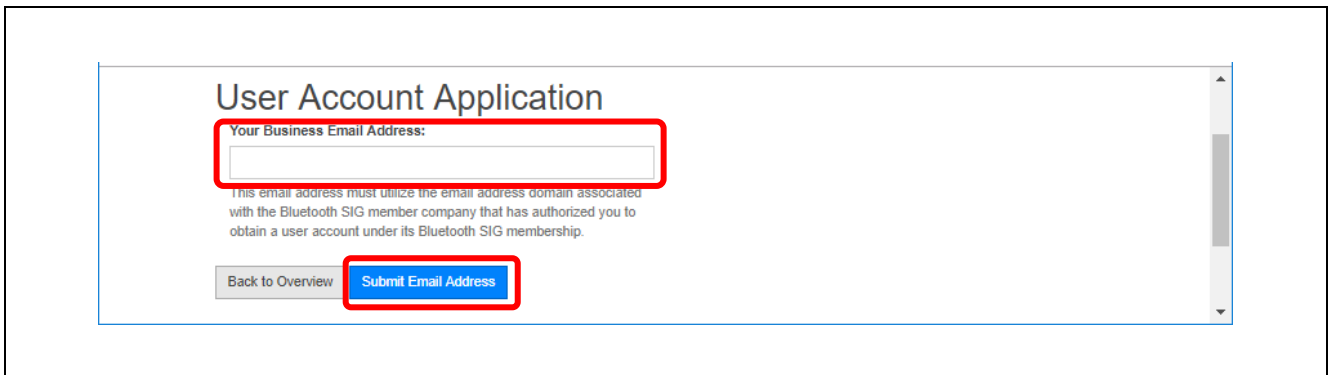

**Figure 2-9 [User Account Application] page**

- (3).A registration confirmation Email will be sent from the Bluetooth SIG to the account applicant. Click on the URL listed in the Email and enter the "My Information" on the opened WEB page.
- (4).After completing the entry you will receive an Email asking for the creation of a password so please access the URL stated in the Email and complete the creation of the password. Acquisition of the employee's user account is complete with this.

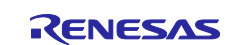

(5). By clicking the  $[$   $\blacksquare$  at the upper left of  $\lt$ https://www.bluetooth.com> and entering the user name and password on the [Log In] page opened, you will be accessible to the member page.

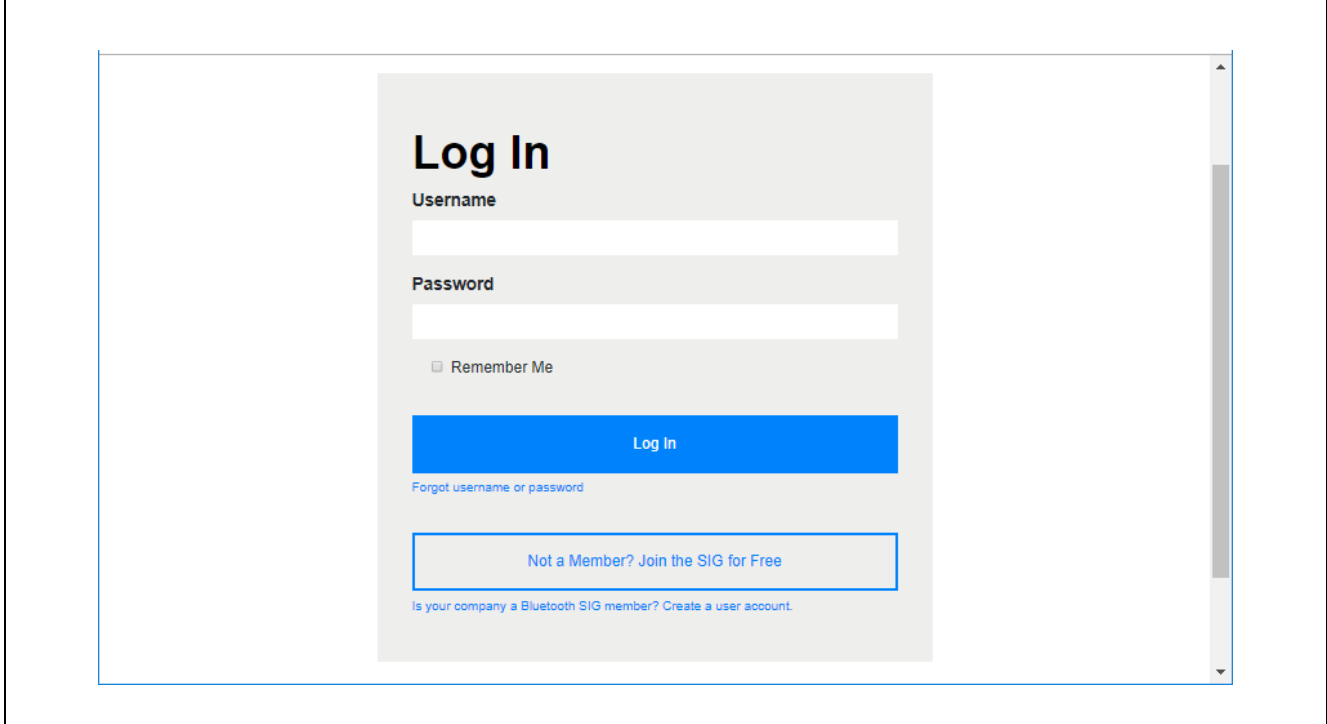

**Figure 2-10 [Log In] page**

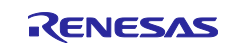

#### <span id="page-11-0"></span>**2.2 Purchase of Declaration ID**

When product registering (Declaration) by referring to the Qualified design, it is necessary to purchase Declaration ID. Below is the Web operation when the application company pays purchase cost directly to Bluetooth SIG.

- Notes: 1. When requesting remittance to a certification body, please follow the instructions of the certification body.
	- 2. For the purchase procedure, please use the same user account as ["3. Product Registration](#page-14-0)  [\(Declaration\)"](#page-14-0) described later.
- (1).After log in to [<https://www.bluetooth.com>](https://www.bluetooth.com/), starting the Launch Studio from the following URL and select the [Manage Declaration IDs] tab.

[https://launchstudio.bluetooth.com](https://launchstudio.bluetooth.com/)

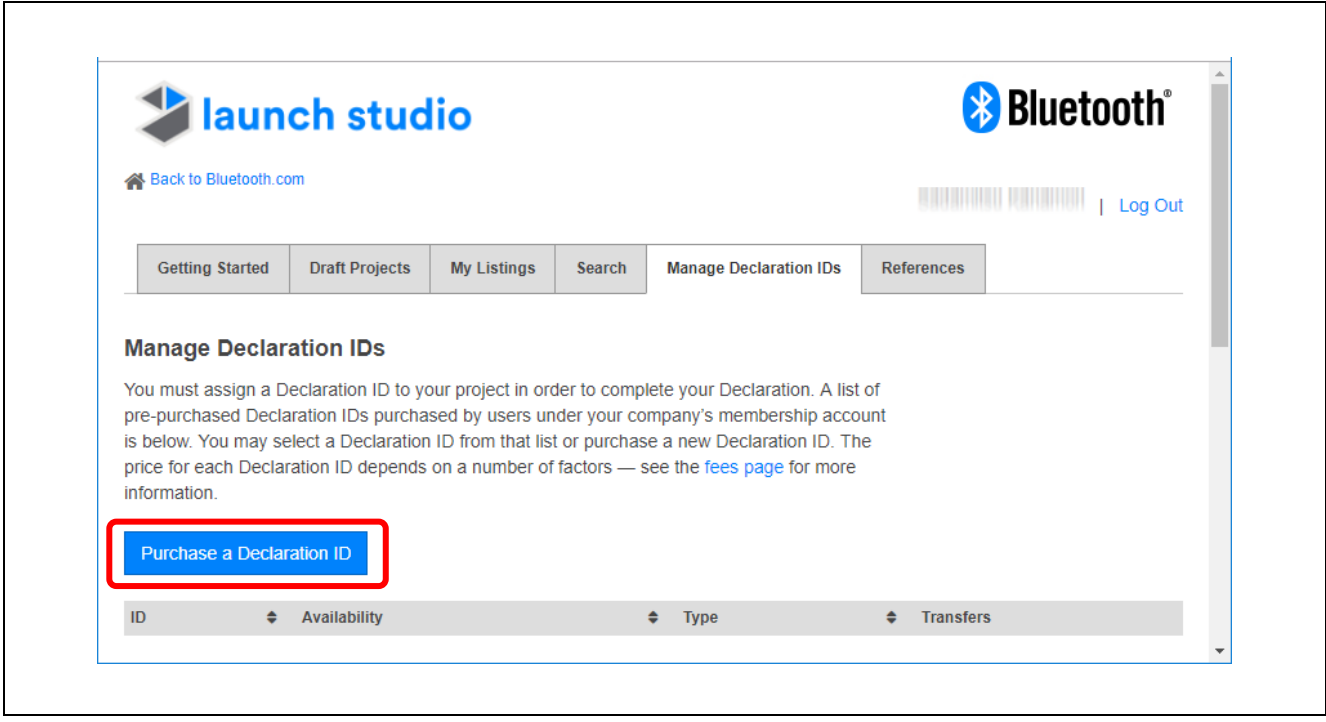

**Figure 2-11 [Manage Declaration IDs] tab**

Click the ["fees page"](https://www.bluetooth.com/develop-with-bluetooth/qualification-listing/qualification-listing-fees) in the description to see the price of the Declaration ID. Click the [Purchase a Declaration ID] button on the left side to display the [Purchase a Declaration ID] panel.

- (2).Enter necessary items to the displayed [Purchase a Declaration ID] panel.
	- Select [Standard] for [Declaration Type].
	- Enter "1" in [Quantity].
	- In [Payment Method], select [Credit Card] or [Invoice]. The following input items change according to the selection contents of [Payment Method], so please enter the necessary items for each. Items related to company address are automatically entered from user account information.

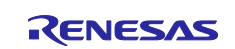

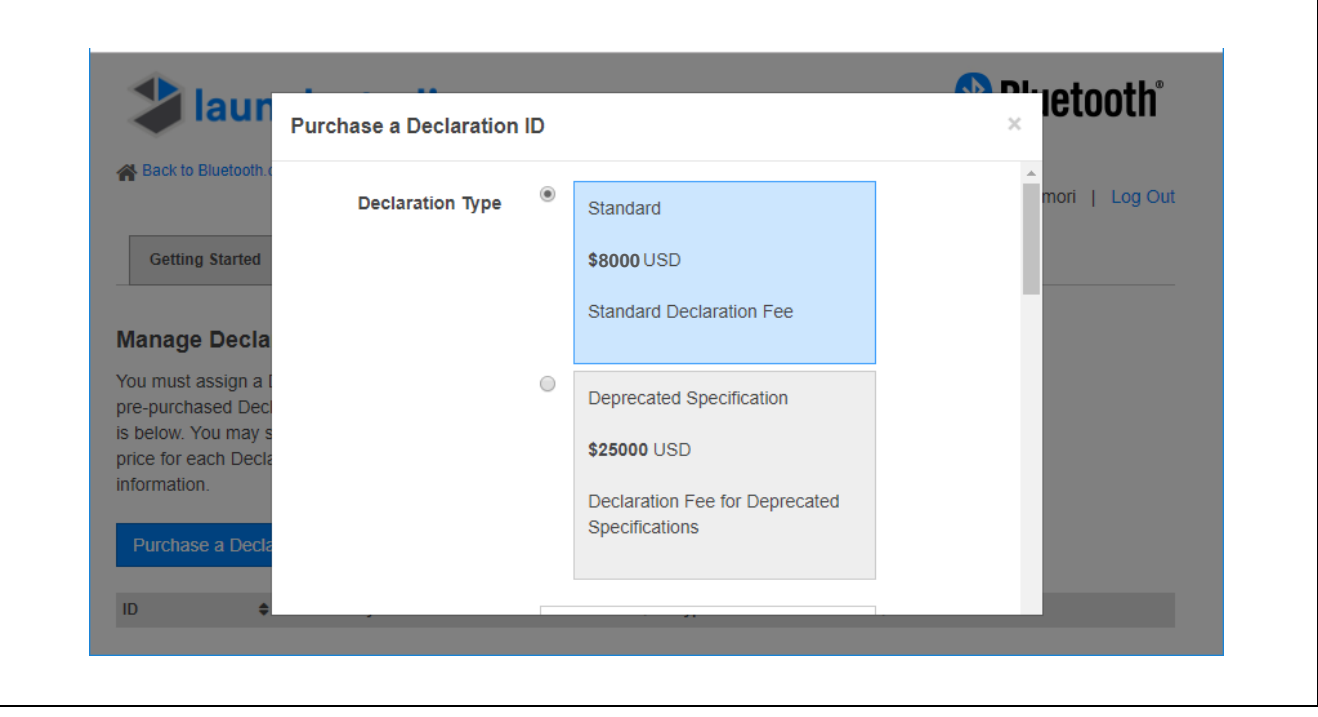

**Figure 2-12 [Purchase a Declaration ID] panel**

(3).When all input is completed, click the completion button at the bottom of the panel. The completion button changes depending on the item selected in [Payment Method]. When [Credit Card] is selected, it becomes [Purchase Declaration ID], and if you select [Invoice] it will be [Create Invoice]. The payment procedure when [Credit Card] is selected is now complete.

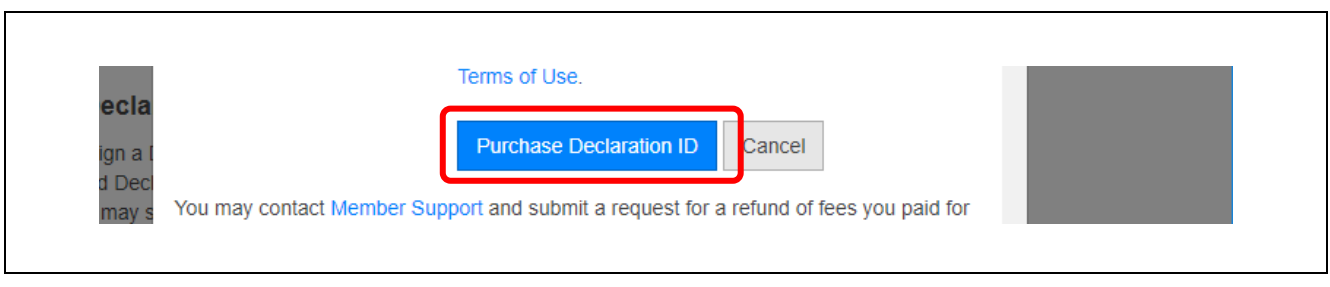

**Figure 2-13 [Purchase Declaration ID] button**

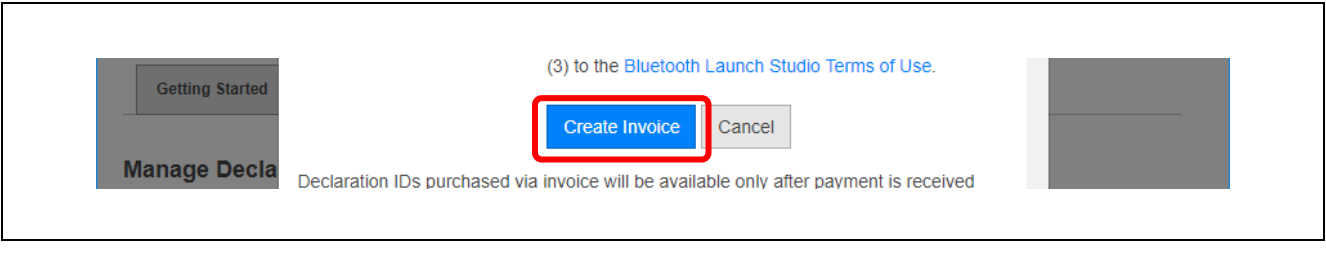

**Figure 2-14 [Create Invoice] button**

Click on the [Create Invoice] button to open Invoice PDF file and save it. (The same invoice is also attached to the Email sent from the Bluetooth SIG to the Invoice applicant.)

Please make overseas remittance procedure to the account described in Invoice.

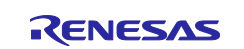

Note: Please write Invoice number "INVxxxxx" of the top right of the Invoice in the telegram (message) colum of the overseas remittance request form submit to the bank. If this number is not described, Issuance destination of the Declaration ID becomes the unknown.

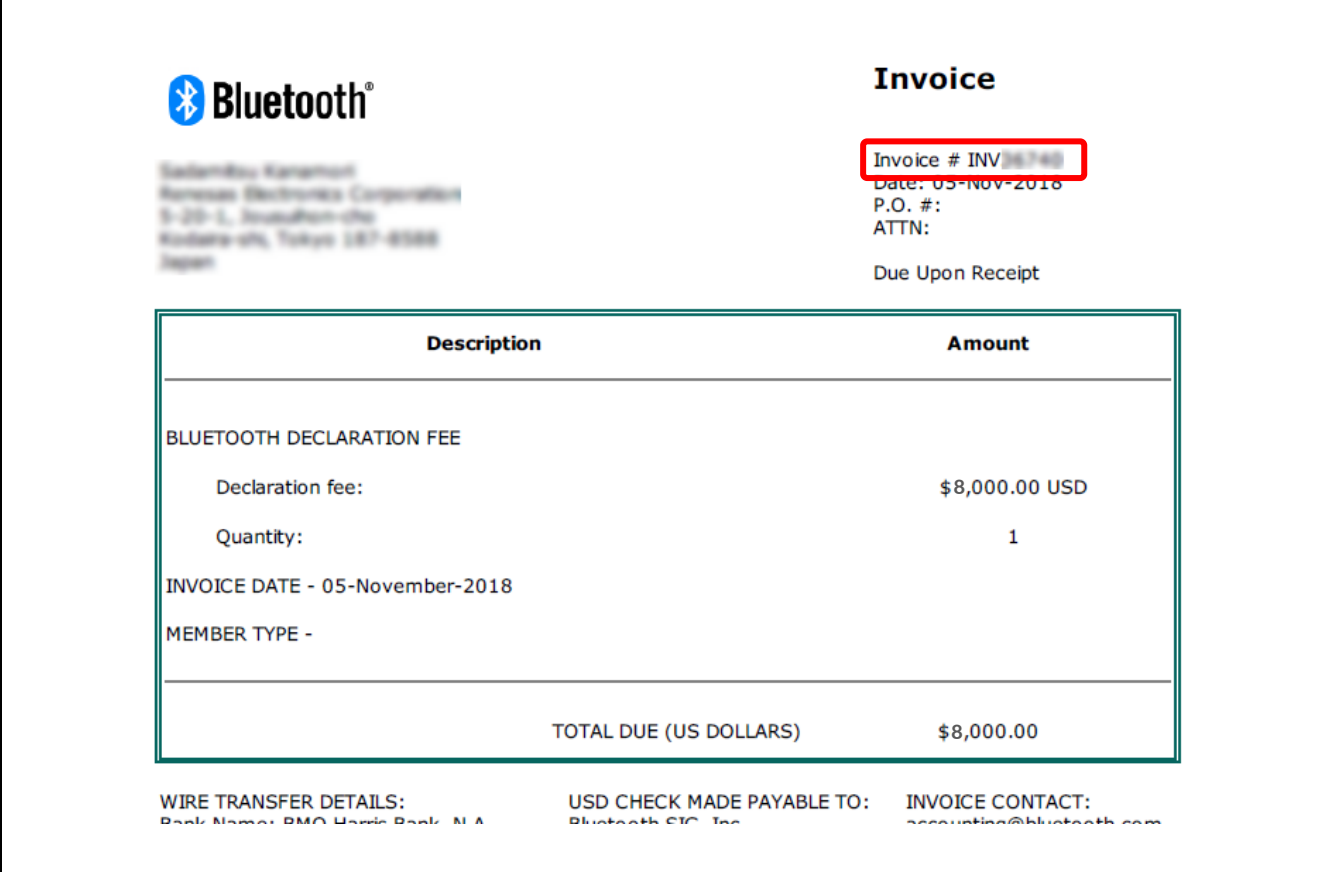

**Figure 2-15 Invoice sample**

You can confirm the Declaration ID you purchased on the [Manage Declaration IDs] tab of the Launch Studio.

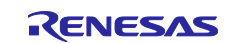

#### <span id="page-14-0"></span>**3. Product Registration (Declaration)**

#### <span id="page-14-1"></span>**3.1 Registering a device that implements BLE microcomputer**

This section describes how to register (Declaration) a device mounting with a BLE microcomputer as a Bluetooth product. Purchase of Declaration ID is required for product registration. Refer to ["2.2](#page-11-0) [Purchase of](#page-11-0)  [Declaration ID"](#page-11-0) and implement the necessary procedures.

When Implement the BLE microcomputer, the characteristics may change due to design modification of RF part. Perform the RF-PHY test with the Bluetooth Qualification Test Facility (BQTF) in the following procedure, prove that there are no problems in the characteristics, and then register the product.

(1).Ask BQTF for RF-PHY test and Bluetooth Qualification Consultants (BQC) support.

Select BQTF from the following URL.

<https://www.bluetooth.com/develop-with-bluetooth/qualification-listing/qualification-test-facilities>

When ask to BQTF submit the following information.

- ⚫ Business card information of client
- ⚫ Company's Bluetootg SIG member class (Adopter / Associate)
- ⚫ Reference qualified design (QDID) Report the QDID to be combined to the product to be registered (The following is an example of case of Implement the RL78/G1D)
	- ➢ Profile Subsystem : 78971 (when supporting PLXP / PLXS added 97611 )
	- ➢ End Product : 122047
- ⚫ Design modification details of RF part (selected from below)
	- $\triangleright$  Dead copy (C1)
	- $\triangleright$  Change of pattern layout (Only RF pattern from RF output terminal of IC to antenna (including antenna change)) (C2)
	- ➢ Pattern layout change (New PCB pattern including RF part) (C3)
	- ➢ Changes of major parts affecting high-frequency characteristics such as quartz crystal unit  $(C4)$
- ⚫ Preferred date of registration complete
- (2).Perform RF-PHY test at the BQTF.
	- In the case where design change contents of the RF part are (C1) and (C2)

It is necessary to test two items, Output Power and Receiver Sensitivity.

In the case where design change contents of the RF part are (C3) and (C4)

Standard 10 items test is required.

(3).Perform product registration.

If the test result is judged as a pass by BQC, follow the instructions of BQC and perform the product registration operation on the Bluetooth SIG WEB site. After registration operation, start Launch Studio from the following URL, display the "My Listings" tab page, and it is completed if registered products are displayed in the list.

[https://launchstudio.bluetooth.com](https://launchstudio.bluetooth.com/)

(4). Keep of compliance folder CD-R.

After product registration electronic media (CD-R) with compliance folder (A set of certification documents such as Test Report of RF-PHY) registered will be sent from BQTF and please keep it.

Note: Apart from RF-PHY testing fee, we need compliance folder creation fee and BQC support fee. Please ask BQTF for cost estimate.

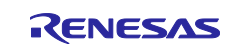

#### <span id="page-15-0"></span>**3.2 Registering a device that implements BLE module**

This section describes how to register (Declaration) a device mounting the BLE module as a Bluetooth product. Purchase of Declaration ID is required for product registration. Refer to ["2.2](#page-11-0) [Purchase of Declaration](#page-11-0)  [ID"](#page-11-0) and perform necessary procedures.

#### <span id="page-15-1"></span>**3.2.1 Product registration (Declaration)**

After purchasing the Declaration ID, please perform product registration operation on the Bluetooth SIG WEB site as follows.

(1). After log in to [<https://www.bluetooth.com>](https://www.bluetooth.com/), select [Qualify Your Product] in the [DEVELOP WITH BLUETOOTH] menu.

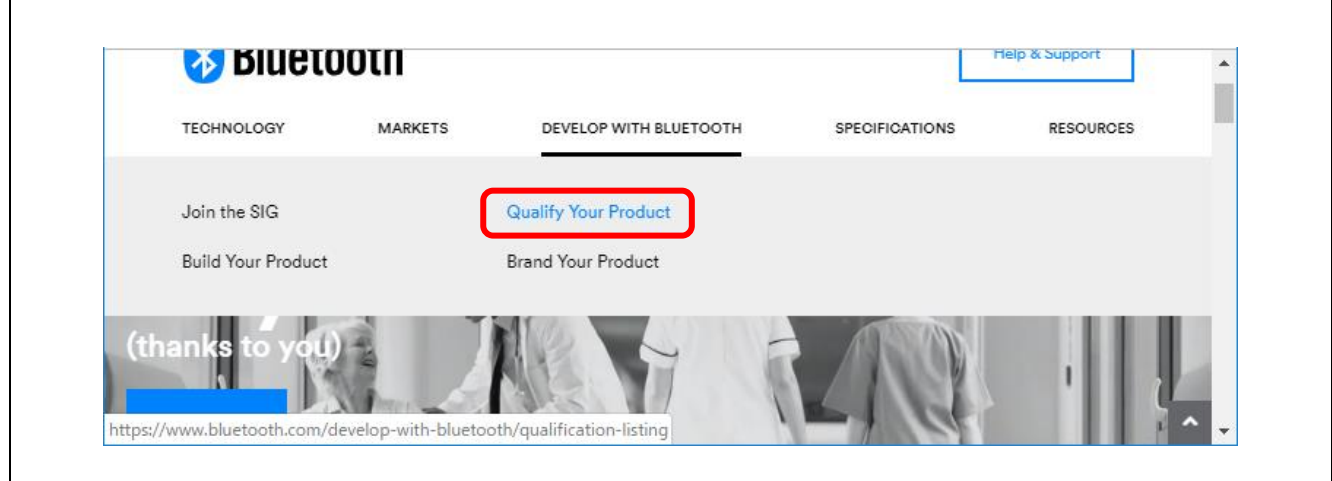

**Figure 3-1 [DEVELOP WITH BLUETOOTH] menu**

(2).Click the [Path 1: Qualification Process with No Required Testing] button at the middle of the displayed [Qualify Your Product] page.

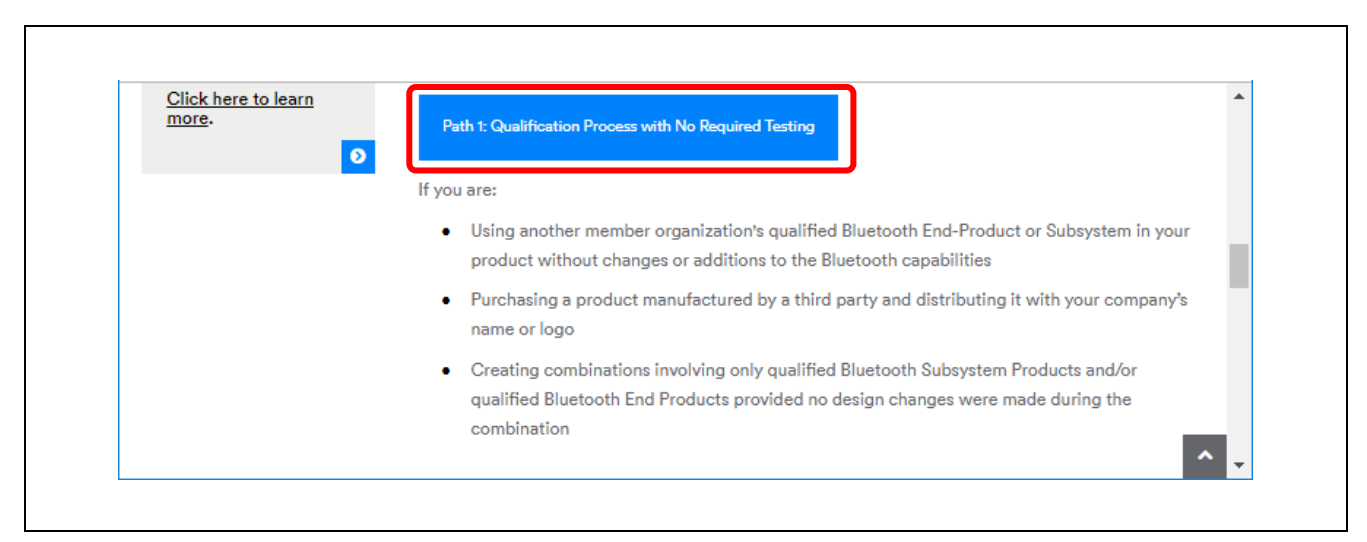

**Figure 3-2 [Path 1: Qualification Process with No Required Testing] button**

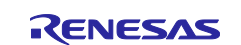

(3).Enter the basic information of the project on the displayed page.

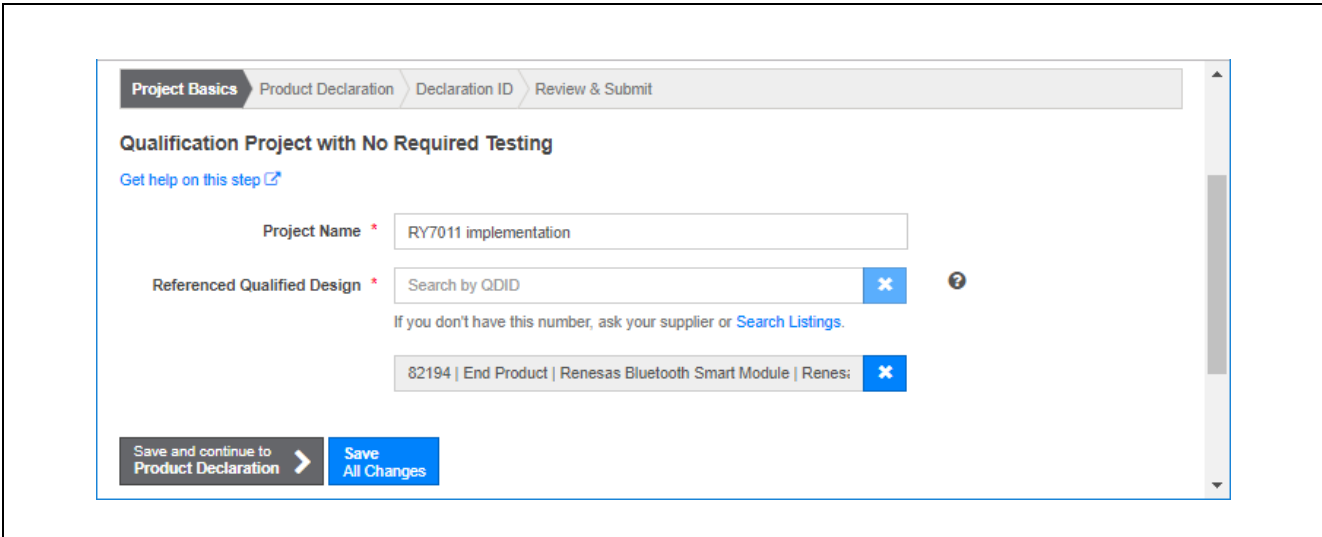

**Figure 3-3 [Project Basics] input example**

- In [Project Name], enter any project name.
- ⚫ Enter the QDID of the BLE module in [Referenced Qualified Design]. (e.g) For BLE module RY7011, enter QDID "82194" When inputting, the search result will be displayed automatically, so select it. If there are more QDIDs to combine, enter them. (e.g) When support PLXP / PLXS, enter QDID "97611" additionally.
- When input is completed, click the [Save and continue to Product Declaration] button in the lower left.
- (4).When the [Product Declaration] page is displayed, set "Listing Date" (Date on which you want to display the registered product in the public list database) in the [Required for submission, YYYY-MM-DD] text box. "Listing Date" can also be set using the calendar displayed by clicking on the text box.

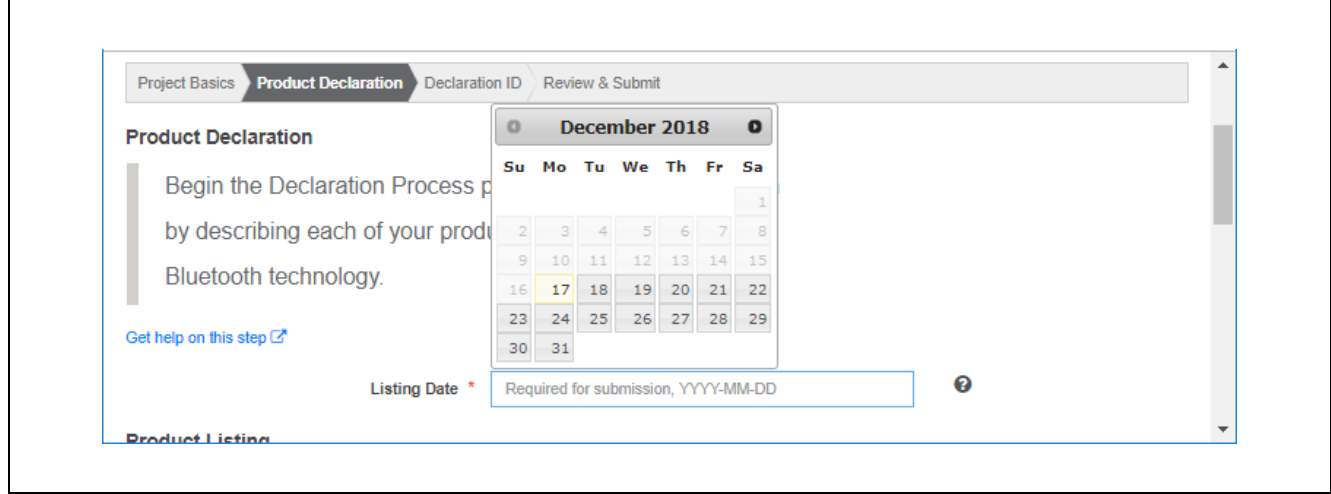

**Figure 3-4 [Product Declaration] page**

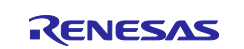

Click [+Add a Product] button displayed at the bottom of the page after setting "Listing Date".

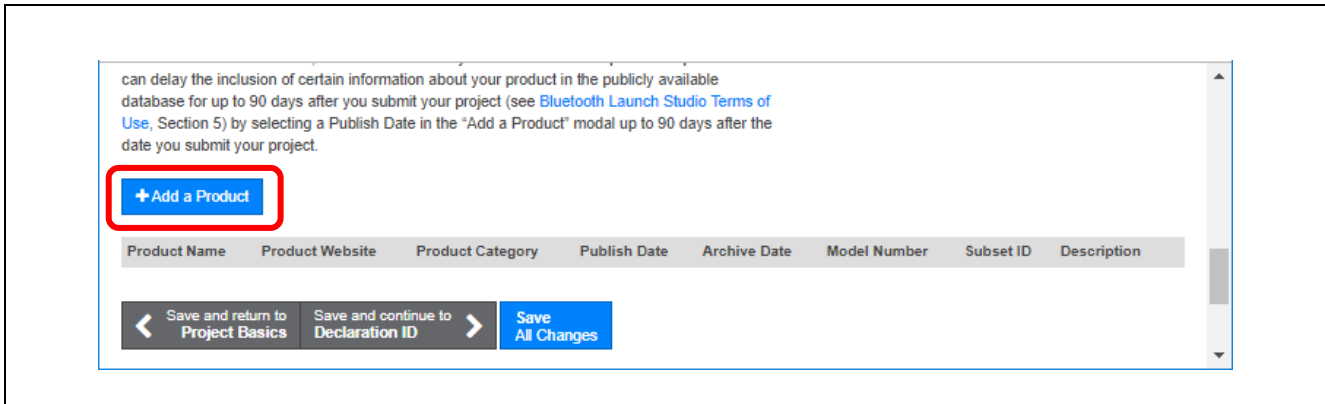

**Figure 3-5 [+Add a Product] button**

The [Add/Edit products] panel will be displayed, please enter product information. When input is completed, click [Save] button.

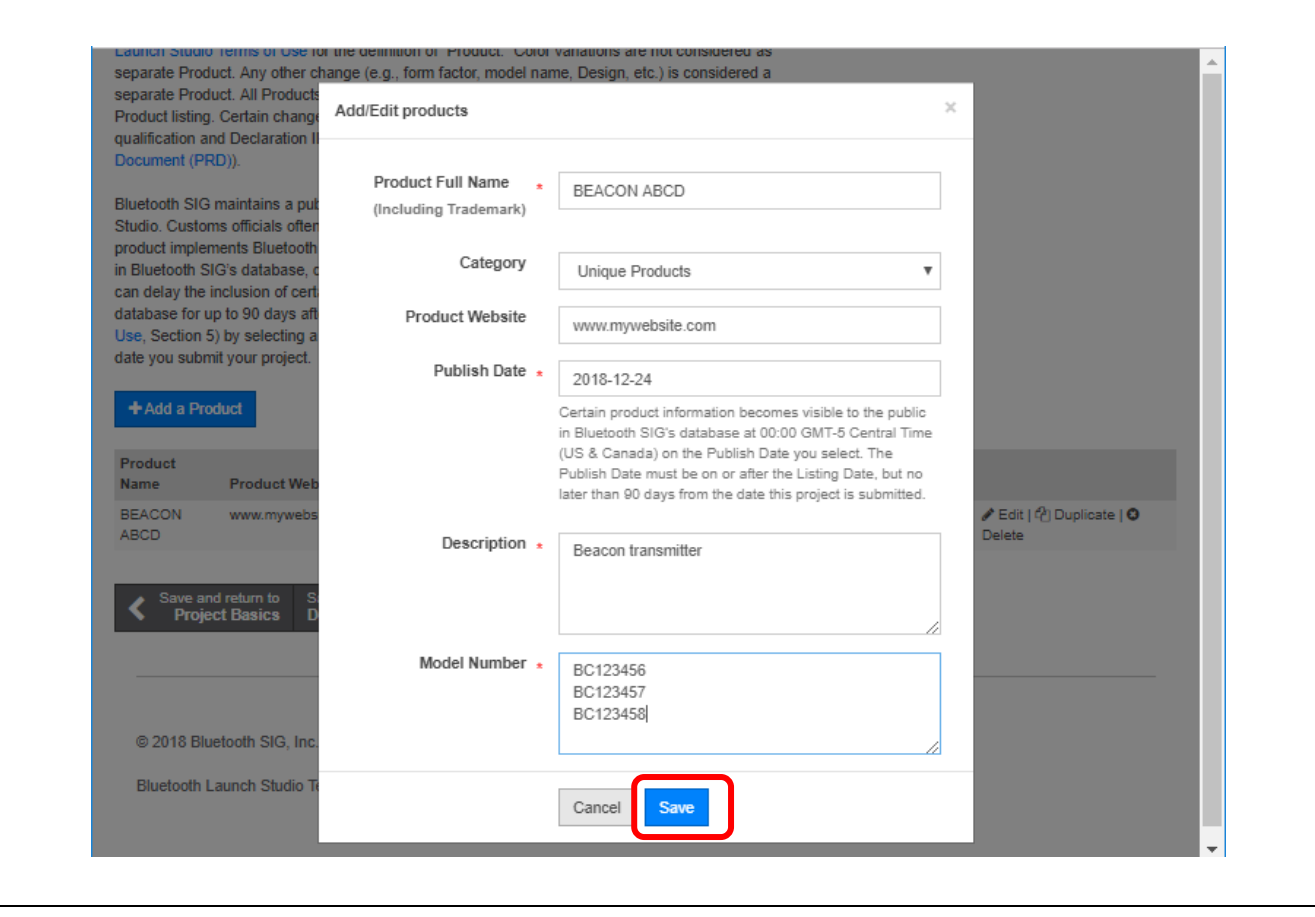

**Figure 3-6 [Add/Edit products] panel**

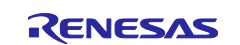

(5).Confirm that the input contents are displayed in the product list and click the [Save and continue to Declaration ID] button.

| Product<br>Name       | <b>Product Website</b>   | Product<br>Category | <b>Publish</b><br>Date | <b>Archive</b><br><b>Date</b> | <b>Model Number</b>           | <b>Subset</b><br>ID | <b>Description</b>    |                                  |
|-----------------------|--------------------------|---------------------|------------------------|-------------------------------|-------------------------------|---------------------|-----------------------|----------------------------------|
| <b>BEACON</b><br>ABCD | www.mywebsite.com Unique | Products            | 2018-12-<br>24         |                               | BC123456 BC123457<br>BC123458 |                     | Beacon<br>transmitter | Edit   @ Duplicate   O<br>Delete |

**Figure 3-7 Product List**

(6).A list of available Declaration IDs is displayed. Select the ID to be used for this product registration and click the [Save and continue to Review] button.

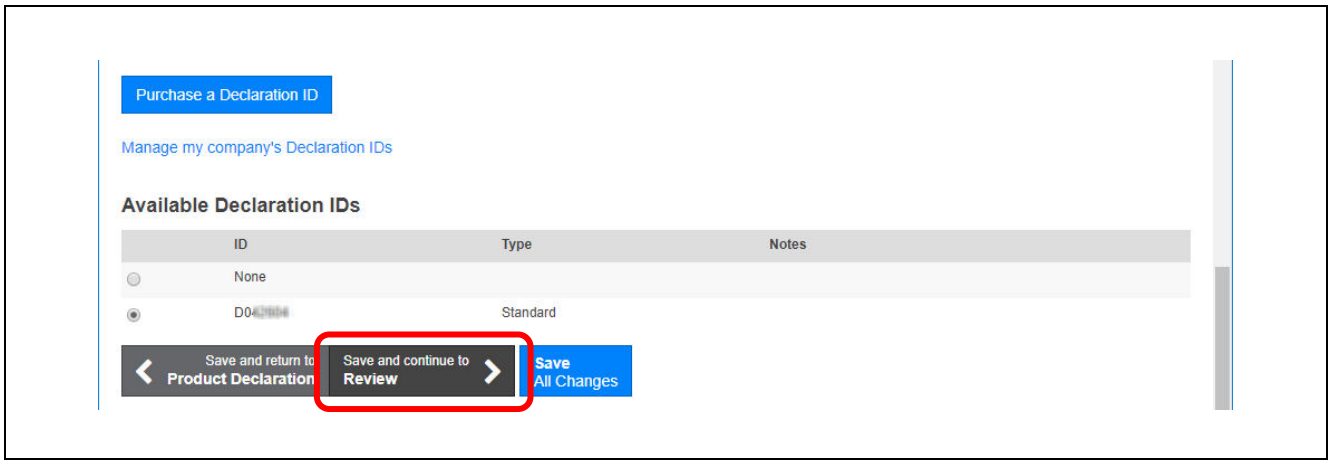

**Figure 3-8 [Available Declaration IDs] list**

(7).Since the [Review] page is displayed, confirm that the contents of [Project Details] are correct.

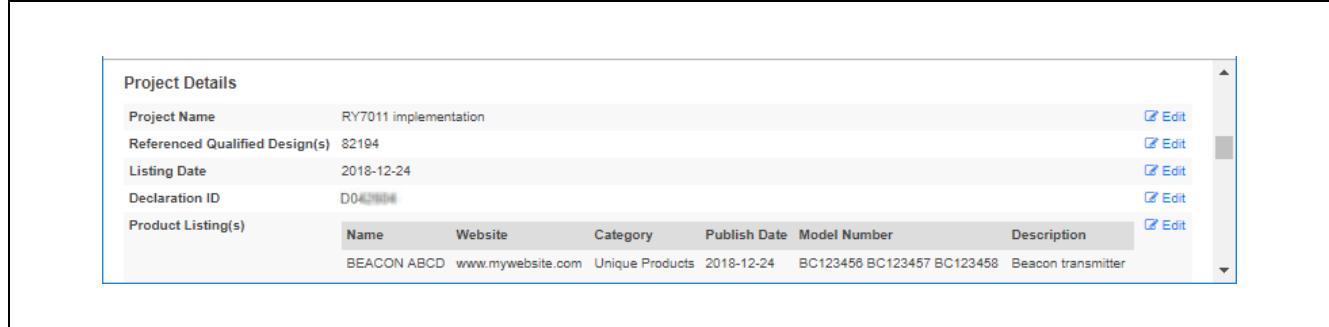

**Figure 3-9 [Project Details]**

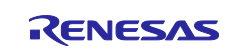

If the contents are correct, check the declaration statement at the bottom of the page and check the check box at the beginning of the declaration statement.

Finally sign the [Signature] text box below the declaration and click the [Signature Confirmed - Complete Project & Submit Product (s) for Qualification] button to complete the online procedure.

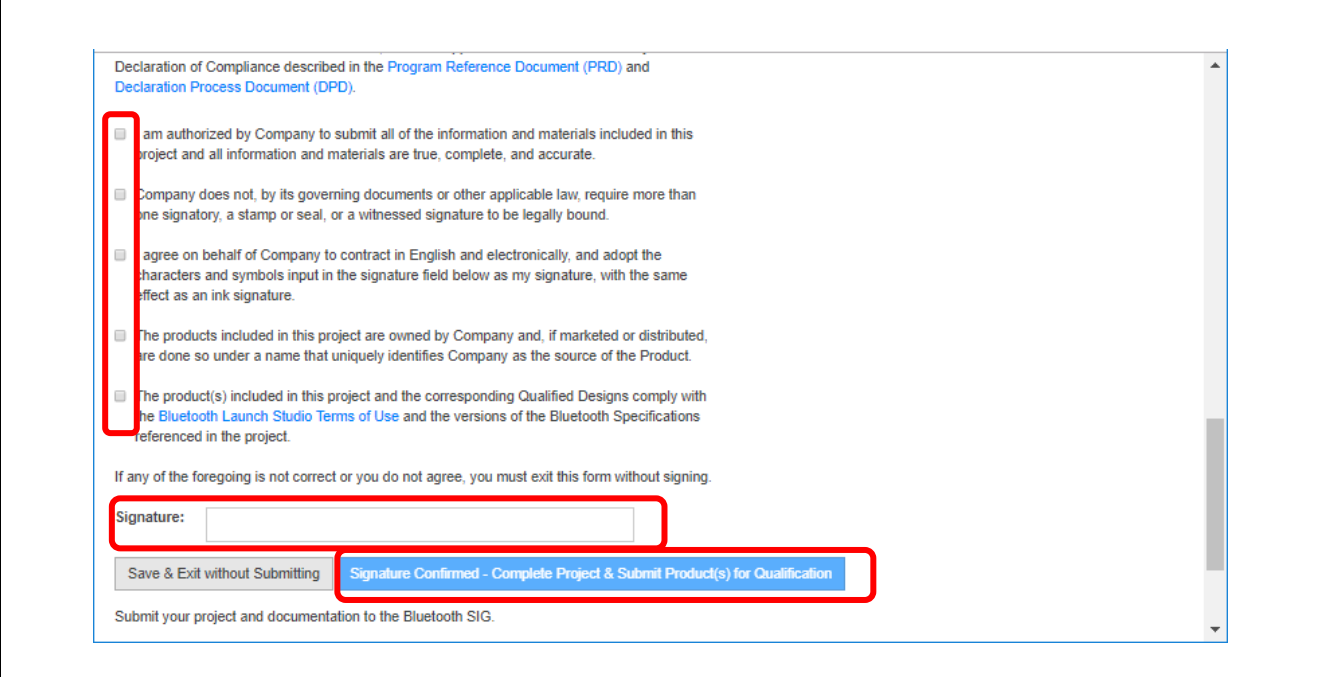

**Figure 3-10 [Signature Confirmed - Complete Project & Submit Product (s) for Qualification]**

Registered products can be confirmed on the Launch Studio's [My Listings] tab.

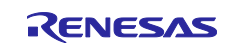

#### <span id="page-20-0"></span>**3.2.2 Add a Product**

This section describes how to add another device implementing the BLE module to the list registered (Declared) with ["3.2.1"](#page-15-1).

- (1). After log in to [<https://www.bluetooth.com>](https://www.bluetooth.com/) using the same account as [3.2.1,](#page-15-1) to start Launch Studio from the following URL and select the [My Listings] tab. [https://launchstudio.bluetooth.com](https://launchstudio.bluetooth.com/)
- (2).Click the Declaration ID number of the list created in [3.2.1](#page-15-1) to display the [Declaration Details] page.
- (3).Click the [+Add a Product] link on the left side of the page to start the "Add Products" process.
- (4).Click the [+Add a Product] button at the bottom of the displayed page.
- (5).The [Add/Edit products] panel will be displayed, please enter product information. When input is completed, click [Save] button.
- (6).Confirm that the input content is displayed in the product list and click [Continue to Review & Submit] button.
- (7).Since the [Review] page will be displayed, confirm that the contents of [Product Listing (s)] are correct.

If the contents are correct, check the declaration statement at the bottom of the page and check the check box at the beginning of the declaration statement.

Finally sign the [Signature] text box below the declaration statement and click the [Signature Confirmed - Complete Project & Submit Product (s) for Qualification] button to complete the online procedure.

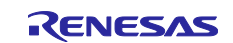

## <span id="page-21-0"></span>**Revision History**

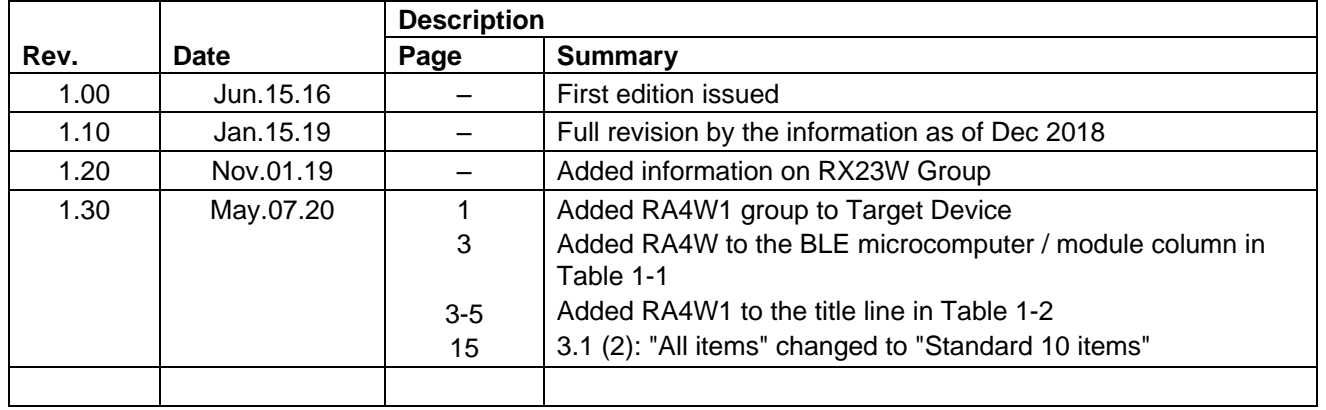

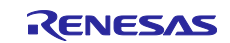

#### **General Precautions in the Handling of Microprocessing Unit and Microcontroller Unit Products**

The following usage notes are applicable to all Microprocessing unit and Microcontroller unit products from Renesas. For detailed usage notes on the products covered by this document, refer to the relevant sections of the document as well as any technical updates that have been issued for the products.

#### 1. Precaution against Electrostatic Discharge (ESD)

A strong electrical field, when exposed to a CMOS device, can cause destruction of the gate oxide and ultimately degrade the device operation. Steps must be taken to stop the generation of static electricity as much as possible, and quickly dissipate it when it occurs. Environmental control must be adequate. When it is dry, a humidifier should be used. This is recommended to avoid using insulators that can easily build up static electricity. Semiconductor devices must be stored and transported in an anti-static container, static shielding bag or conductive material. All test and measurement tools including work benches and floors must be grounded. The operator must also be grounded using a wrist strap. Semiconductor devices must not be touched with bare hands. Similar precautions must be taken for printed circuit boards with mounted semiconductor devices.

2. Processing at power-on

The state of the product is undefined at the time when power is supplied. The states of internal circuits in the LSI are indeterminate and the states of register settings and pins are undefined at the time when power is supplied. In a finished product where the reset signal is applied to the external reset pin, the states of pins are not guaranteed from the time when power is supplied until the reset process is completed. In a similar way, the states of pins in a product that is reset by an on-chip power-on reset function are not guaranteed from the time when power is supplied until the power reaches the level at which resetting is specified.

3. Input of signal during power-off state

Do not input signals or an I/O pull-up power supply while the device is powered off. The current injection that results from input of such a signal or I/O pull-up power supply may cause malfunction and the abnormal current that passes in the device at this time may cause degradation of internal elements. Follow the guideline for input signal during power-off state as described in your product documentation.

4. Handling of unused pins

Handle unused pins in accordance with the directions given under handling of unused pins in the manual. The input pins of CMOS products are generally in the high-impedance state. In operation with an unused pin in the open-circuit state, extra electromagnetic noise is induced in the vicinity of the LSI, an associated shoot-through current flows internally, and malfunctions occur due to the false recognition of the pin state as an input signal become possible.

5. Clock signals

After applying a reset, only release the reset line after the operating clock signal becomes stable. When switching the clock signal during program execution, wait until the target clock signal is stabilized. When the clock signal is generated with an external resonator or from an external oscillator during a reset, ensure that the reset line is only released after full stabilization of the clock signal. Additionally, when switching to a clock signal produced with an external resonator or by an external oscillator while program execution is in progress, wait until the target clock signal is stable.

6. Voltage application waveform at input pin

Waveform distortion due to input noise or a reflected wave may cause malfunction. If the input of the CMOS device stays in the area between  $V_{II}$ (Max.) and V<sub>IH</sub> (Min.) due to noise, for example, the device may malfunction. Take care to prevent chattering noise from entering the device when the input level is fixed, and also in the transition period when the input level passes through the area between V<sub>IL</sub> (Max.) and V<sub>IH</sub> (Min.).

7. Prohibition of access to reserved addresses

Access to reserved addresses is prohibited. The reserved addresses are provided for possible future expansion of functions. Do not access these addresses as the correct operation of the LSI is not guaranteed.

8. Differences between products

Before changing from one product to another, for example to a product with a different part number, confirm that the change will not lead to problems. The characteristics of a microprocessing unit or microcontroller unit products in the same group but having a different part number might differ in terms of internal memory capacity, layout pattern, and other factors, which can affect the ranges of electrical characteristics, such as characteristic values, operating margins, immunity to noise, and amount of radiated noise. When changing to a product with a different part number, implement a systemevaluation test for the given product.

#### **Notice**

- 1. Descriptions of circuits, software and other related information in this document are provided only to illustrate the operation of semiconductor products and application examples. You are fully responsible for the incorporation or any other use of the circuits, software, and information in the design of your product or system. Renesas Electronics disclaims any and all liability for any losses and damages incurred by you or third parties arising from the use of these circuits, software, or information.
- 2. Renesas Electronics hereby expressly disclaims any warranties against and liability for infringement or any other claims involving patents, copyrights, or other intellectual property rights of third parties, by or arising from the use of Renesas Electronics products or technical information described in this document, including but not limited to, the product data, drawings, charts, programs, algorithms, and application examples.
- 3. No license, express, implied or otherwise, is granted hereby under any patents, copyrights or other intellectual property rights of Renesas Electronics or others.
- 4. You shall not alter, modify, copy, or reverse engineer any Renesas Electronics product, whether in whole or in part. Renesas Electronics disclaims any and all liability for any losses or damages incurred by you or third parties arising from such alteration, modification, copying or reverse engineering.
- 5. Renesas Electronics products are classified according to the following two quality grades: "Standard" and "High Quality". The intended applications for each Renesas Electronics product depends on the product's quality grade, as indicated below.

"Standard": Computers; office equipment; communications equipment; test and measurement equipment; audio and visual equipment; home electronic appliances; machine tools; personal electronic equipment; industrial robots; etc.

"High Quality": Transportation equipment (automobiles, trains, ships, etc.); traffic control (traffic lights); large-scale communication equipment; key financial terminal systems; safety control equipment; etc.

Unless expressly designated as a high reliability product or a product for harsh environments in a Renesas Electronics data sheet or other Renesas Electronics document, Renesas Electronics products are not intended or authorized for use in products or systems that may pose a direct threat to human life or bodily injury (artificial life support devices or systems; surgical implantations; etc.), or may cause serious property damage (space system; undersea repeaters; nuclear power control systems; aircraft control systems; key plant systems; military equipment; etc.). Renesas Electronics disclaims any and all liability for any damages or losses incurred by you or any third parties arising from the use of any Renesas Electronics product that is inconsistent with any Renesas Electronics data sheet, user's manual or other Renesas Electronics document.

- 6. When using Renesas Electronics products, refer to the latest product information (data sheets, user's manuals, application notes, "General Notes for Handling and Using Semiconductor Devices" in the reliability handbook, etc.), and ensure that usage conditions are within the ranges specified by Renesas Electronics with respect to maximum ratings, operating power supply voltage range, heat dissipation characteristics, installation, etc. Renesas Electronics disclaims any and all liability for any malfunctions, failure or accident arising out of the use of Renesas Electronics products outside of such specified ranges.
- 7. Although Renesas Electronics endeavors to improve the quality and reliability of Renesas Electronics products, semiconductor products have specific characteristics, such as the occurrence of failure at a certain rate and malfunctions under certain use conditions. Unless designated as a high reliability product or a product for harsh environments in a Renesas Electronics data sheet or other Renesas Electronics document, Renesas Electronics products are not subject to radiation resistance design. You are responsible for implementing safety measures to guard against the possibility of bodily injury, injury or damage caused by fire, and/or danger to the public in the event of a failure or malfunction of Renesas Electronics products, such as safety design for hardware and software, including but not limited to redundancy, fire control and malfunction prevention, appropriate treatment for aging degradation or any other appropriate measures. Because the evaluation of microcomputer software alone is very difficult and impractical, you are responsible for evaluating the safety of the final products or systems manufactured by you.
- Please contact a Renesas Electronics sales office for details as to environmental matters such as the environmental compatibility of each Renesas Electronics product. You are responsible for carefully and sufficiently investigating applicable laws and regulations that regulate the inclusion or use of controlled substances, including without limitation, the EU RoHS Directive, and using Renesas Electronics products in compliance with all these applicable laws and regulations. Renesas Electronics disclaims any and all liability for damages or losses occurring as a result of your noncompliance with applicable laws and regulations.
- 9. Renesas Electronics products and technologies shall not be used for or incorporated into any products or systems whose manufacture, use, or sale is prohibited under any applicable domestic or foreign laws or regulations. You shall comply with any applicable export control laws and regulations promulgated and administered by the governments of any countries asserting jurisdiction over the parties or transactions.
- 10. It is the responsibility of the buyer or distributor of Renesas Electronics products, or any other party who distributes, disposes of, or otherwise sells or transfers the product to a third party, to notify such third party in advance of the contents and conditions set forth in this document.
- 11. This document shall not be reprinted, reproduced or duplicated in any form, in whole or in part, without prior written consent of Renesas Electronics. 12. Please contact a Renesas Electronics sales office if you have any questions regarding the information contained in this document or Renesas
- Electronics products.
- (Note1) "Renesas Electronics" as used in this document means Renesas Electronics Corporation and also includes its directly or indirectly controlled subsidiaries.
- (Note2) "Renesas Electronics product(s)" means any product developed or manufactured by or for Renesas Electronics.

(Rev.4.0-1 November 2017)

#### **Corporate Headquarters Contact information**

TOYOSU FORESIA, 3-2-24 Toyosu, Koto-ku, Tokyo 135-0061, Japan [www.renesas.com](https://www.renesas.com/)

For further information on a product, technology, the most up-to-date version of a document, or your nearest sales office, please visit: [www.renesas.com/contact/.](https://www.renesas.com/contact/)

#### **Trademarks**

Renesas and the Renesas logo are trademarks of Renesas Electronics Corporation. All trademarks and registered trademarks are the property of their respective owners.